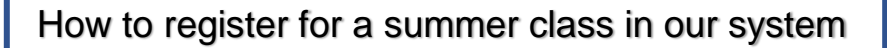

Log in to <https://rcs.digitalsignup.com/> and click on Login (right corner)

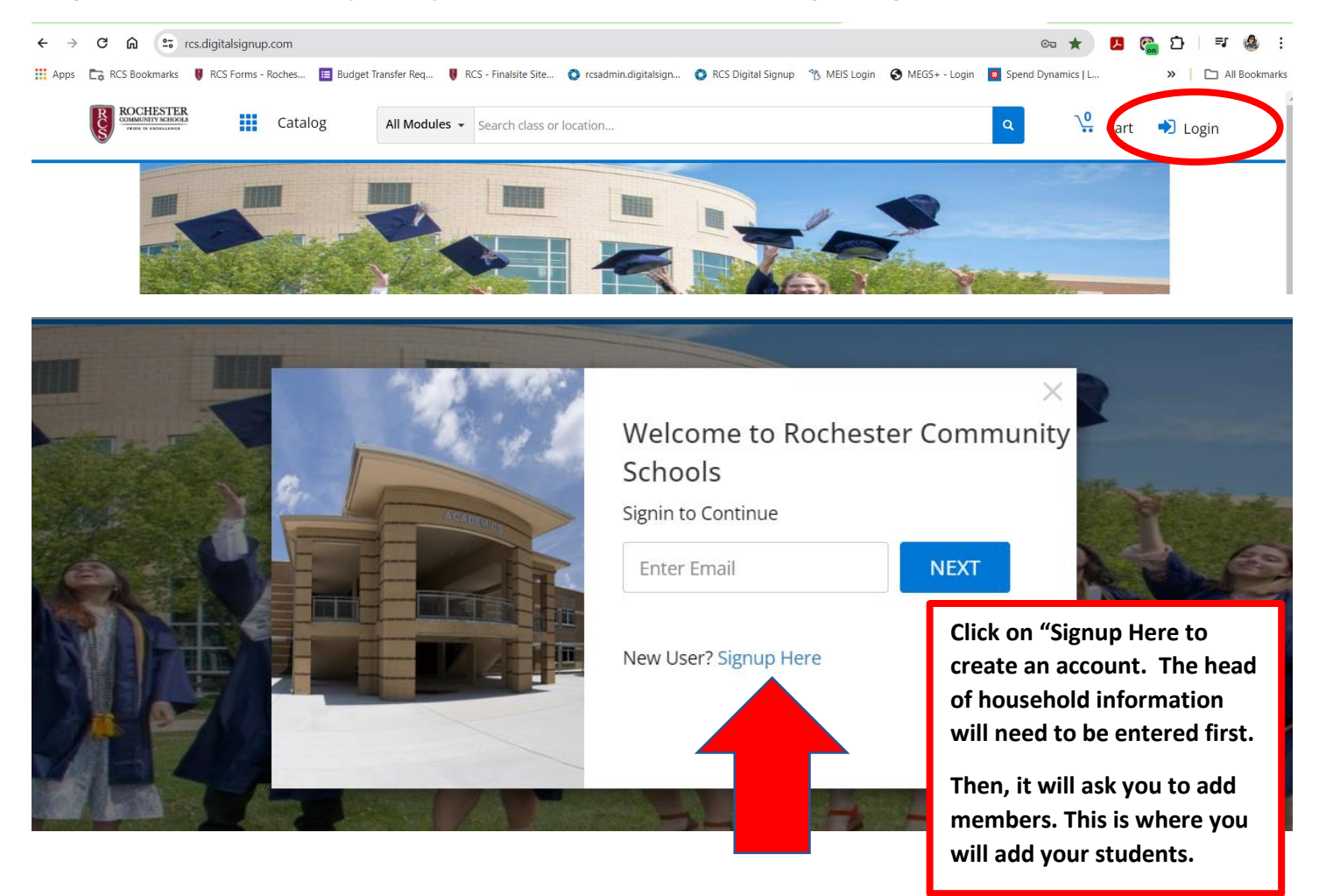

The easiest way to find a class, click on the waffle and click "Class Registration"

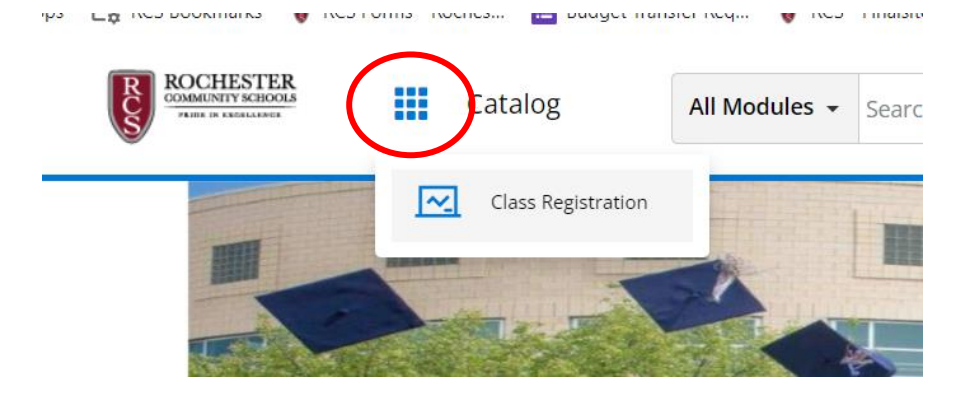

## Click on Program on the left side toolbar and click on the programs you wish to see.

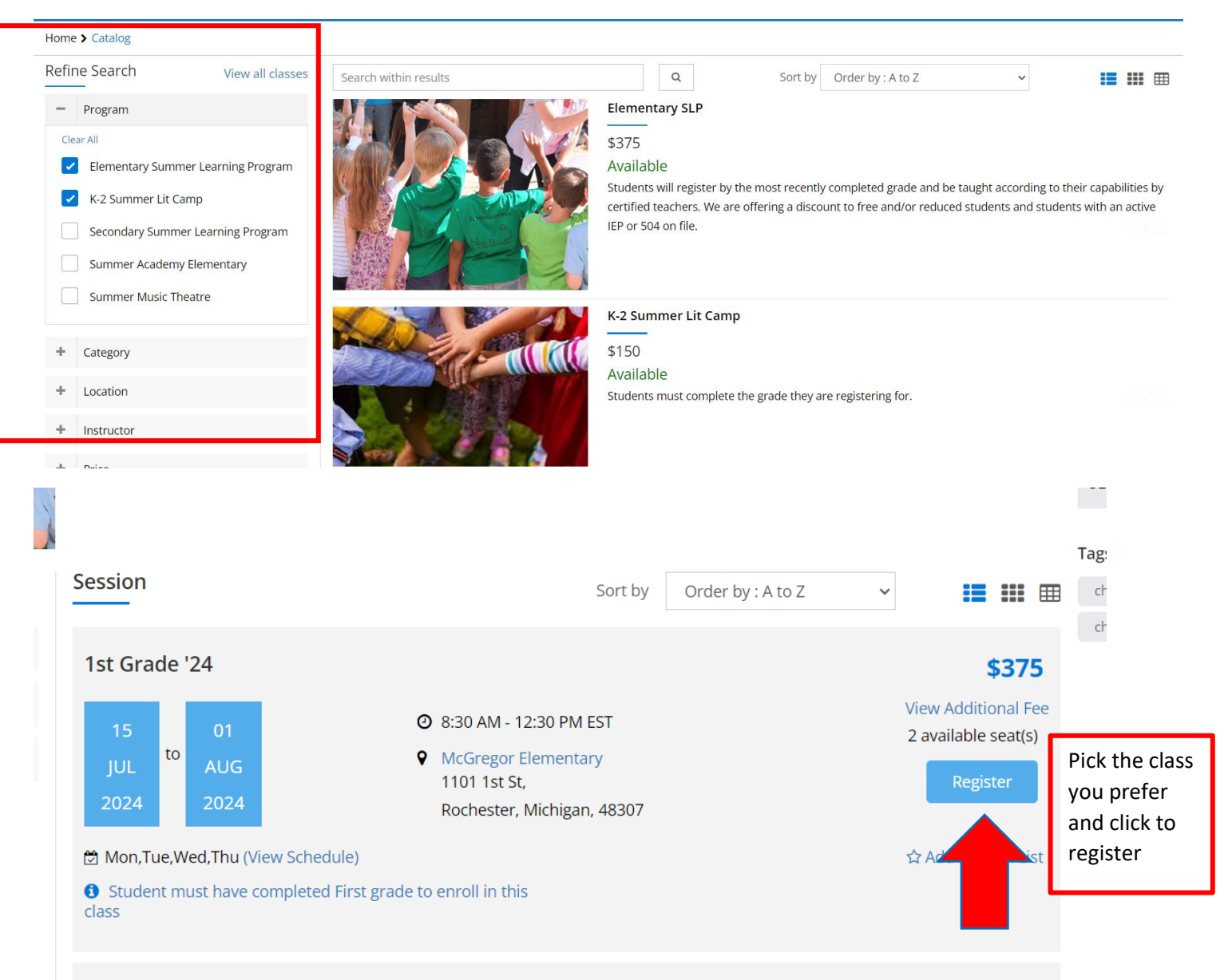

- Select the Participant and click to continue.
- Enter the information needed and click to continue.
- Proceed to Checkout.

Any questions please email [eslp@rochester.k12.mi.us](mailto:eslp@rochester.k12.mi.us)